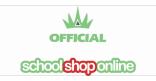

## Tuckshop – Parents Short Guide to Ordering

## Ordering from the Quick Order Form

1. Select **Tuckshop** from the home page.

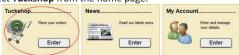

- Select the Date, Student and Meal Session to show the menu for that day and session.
- Select the Plus Symbol to add the selected item to the cart repeat to add more. Your order list will be shown at the top left of the form.

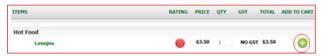

- Change the Date, Student or Meal Session if you wish and continue shopping (each order will be labelled with the appropriate details)
- ${\bf 5.} \quad {\bf View\ your\ shopping\ cart\ and\ Check\ Out}$

## Managing "My Account"

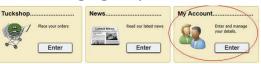

You can add students, review your orders, cancel and order and many other actions from the My Account menu.

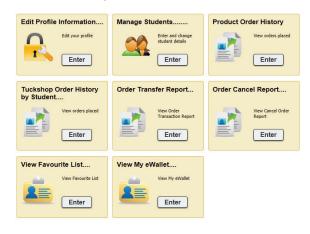